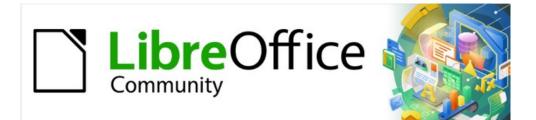

# Writer Guide 7.5

# Chapter 11, Images and Graphics

Images, Drawing Tools, Gallery, Fontwork

## Copyright

This document is Copyright © 2023 by the LibreOffice Documentation Team. Contributors are listed below. You may distribute it and/or modify it under the terms of either the GNU General Public License (https://www.gnu.org/licenses/gpl.html), version 3 or later, or the Creative Commons Attribution License (https://creativecommons.org/licenses/by/4.0/), version 4.0 or later.

All trademarks within this guide belong to their legitimate owners.

### Contributors

| To this edition      |               |               |
|----------------------|---------------|---------------|
| Jean Hollis Weber    | Kees Kriek    |               |
| To previous editions |               |               |
| Jean Hollis Weber    | Kees Kriek    | Bruce Byfield |
| Gillian Polack       | Jamie Eby     | Ron Faile Jr. |
| Barbara Duprey       | Colleen Hayes | John A Smith  |

### Feedback

Please direct any comments or suggestions about this document to the Documentation Team's forum at https://community.documentfoundation.org/c/documentation/loguides/ (registration is required) or send an email to: loguides@community.documentfoundation.org. Emails sent to the forum are moderated.

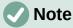

Everything you send to a forum, including your email address and any other personal information that is written in the message, is publicly archived and cannot be deleted.

### Publication date and software version

Published February 2023. Based on LibreOffice 7.5.

### Using LibreOffice on macOS

Some keystrokes and menu items are different on macOS from those used in Windows and Linux. The table below gives some common substitutions for the instructions in this document. For a detailed list, see the application Help.

| Windows or Linux                  | macOS equivalent                                                 | Effect                      |
|-----------------------------------|------------------------------------------------------------------|-----------------------------|
| Tools > Options<br>menu selection | LibreOffice > Preferences                                        | Access setup options        |
| Right-click                       | <i>Control</i> +click or right-click depending on computer setup | Open a context menu         |
| Ctrl (Control)                    | ж (Command)                                                      | Used with other keys        |
| Alt                               | $\mathcal{N}$ (Option) or <i>Alt</i> , depending on keyboard     | Used with other keys        |
| F11                               | ж+ <i>Т</i>                                                      | Open Styles deck in Sidebar |

## Contents

| Copyright                                                       | 2  |
|-----------------------------------------------------------------|----|
| Contributors                                                    | 2  |
| Feedback                                                        | 2  |
| Publication date and software version                           | 2  |
| Using LibreOffice on macOS                                      | 2  |
| Introduction                                                    | 5  |
| Creating and editing images                                     | 5  |
| Preparing images for black-and-white printing                   |    |
| Adding images to a document                                     | 6  |
| Inserting an image file                                         | 6  |
| Drag and drop                                                   |    |
| Insert Image dialog                                             |    |
| Copy and paste                                                  |    |
| Linking an image file<br>Embedding linked images                |    |
| Linking an embedded image                                       |    |
| Inserting an image using a scanner                              |    |
| Inserting an image from the Gallery                             |    |
| Positioning images within the text                              |    |
| Arranging images                                                |    |
| Analying images                                                 |    |
| Aligning images                                                 |    |
| Wrapping text around images                                     |    |
| Editing the contour.                                            |    |
| Adding captions to images                                       | 15 |
| Adding captions automatically                                   | 15 |
| Adding captions using the Caption dialog                        |    |
| Numbering images by chapter                                     |    |
| Adding captions manually                                        | 17 |
| Place the image and its caption in separate paragraphs          | 17 |
| Use a table                                                     | 18 |
| Modifying images                                                | 18 |
| Using the Image toolbar                                         |    |
| Image filters                                                   |    |
| Image mode<br>Flip vertically, horizontally or in 90° rotations |    |
| Transparency                                                    |    |
| Color                                                           |    |
| Using the Formatting toolbar and Image dialog                   | 20 |
| Cropping images                                                 |    |
| Using the Crop tool                                             | 20 |
| Using the Crop tab of the Image dialog                          |    |
| Resizing an image                                               |    |
| Rotating or flipping an image                                   | 23 |

| Other settings                                      | 24 |
|-----------------------------------------------------|----|
| Deleting an image                                   | 24 |
| Exporting (saving) images                           | 24 |
| Compressing images                                  | 24 |
| Using Writer's drawing tools                        | 25 |
| Creating drawing objects                            | 25 |
| Setting or changing properties for drawing objects  | 26 |
| Resizing a drawing object                           | 27 |
| Grouping drawing objects                            | 27 |
| Rotating drawing objects                            | 28 |
| Creating an image map                               | 28 |
| Managing the LibreOffice Gallery                    | 30 |
| Adding a new theme to the Gallery                   | 30 |
| Adding objects to the Gallery                       | 31 |
| Deleting images and themes from the Gallery         | 32 |
| Location of the Gallery and the objects in it       | 32 |
| Using Fontwork                                      | 32 |
| Creating a Fontwork object                          | 32 |
| Editing a Fontwork object                           | 33 |
| Using the Fontwork toolbar                          |    |
| Using the Formatting toolbar                        |    |
| Using menu options<br>Using the 3D-Settings toolbar |    |
| Moving and resizing Fontwork objects                |    |

## Introduction

You can add graphic and image files, including photos, drawings, and scanned images, to Writer documents. Writer can import various vector (line drawing) and raster (bitmap) file formats.

Images in Writer are of these basic types:

- Image files, such as photos, drawings, and scanned images
- Diagrams created using LibreOffice's drawing tools
- Artwork created using clip art or Fontwork
- Charts created using LibreOffice's Calc component

This chapter covers images, diagrams, and artwork. Instructions on how to create charts are given in Chapter 19, Spreadsheets, Charts, other Objects. For more detailed descriptions on working with drawing tools, see the *Draw Guide*. For more about charts, see the *Calc Guide*.

## **Creating and editing images**

You might create images using a graphics program, scan them, or download them from the Internet (make sure you have permission to use them), or use photos taken with a digital camera. Writer can import various vector (line drawing) images, and can rotate and flip such images. Writer also supports raster (bitmap) file formats, the most common of which are GIF, JPG, PNG, and BMP. See the Help for a full list.

Writer can also import SmartArt images from Microsoft Office files. For example, Writer can open a Microsoft Word file that contains SmartArt, and you can use Writer to edit the images.

To edit photos and other bitmap images, use a bitmap editor. To edit line drawings, use a vector drawing program. You do not need to buy expensive programs. For many graphics, LibreOffice Draw is sufficient. Open-source (and usually no-cost) tools such as GIMP (bitmap editor) and Inkscape (vector drawing program) are excellent. These and many other programs work on Windows, macOS, and Linux.

Some things to consider when choosing or creating images include image quality and whether the image will be printed in color or black-and-white (grayscale).

For best results:

- Create images that have the exact dimensions required for the document, or use an appropriate graphics package to scale photographs and large drawings to the required dimensions. Do not scale images with Writer, even though Writer has tools for doing this, because the results might not be as clear as you would like.
- Do any other required image manipulation (brightness and contrast, color balance, cropping, conversion to grayscale, and so on) in a graphics package, not in Writer, even though Writer has the tools to do a lot of these things, too.
- If the document is meant for screen use only, there is no need to use high resolution images of 300 or more dpi (dots per inch). Most computer monitors work at between 72 and 96 dpi; reducing the resolution (and the file size) has no negative impact on what is displayed.

### Preparing images for black-and-white printing

If color images are to be printed in grayscale, check that any adjacent colors have good contrast and print dark enough. Test by printing on a black-and-white printer using a grayscale setting. Better still: change the "mode" of the image to grayscale, either in a photo editor or in Writer itself (see "Image mode" on page 19). For example, the following diagram looks good in color. The circle is dark red and the square is dark blue. In grayscale, the difference between the two is not so clear. A third element in the diagram is a yellow arrow, which is almost invisible in grayscale.

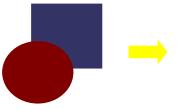

Original drawing in color

Drawing printed in grayscale

Changing the colors of the circle and the arrow improves the contrast and visibility of the resulting grayscale image.

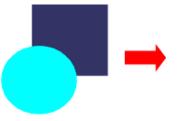

Original drawing in color

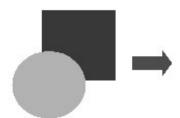

Drawing printed in grayscale

If the document will be available in black-and-white print only, a better result can often be obtained by choosing grayscale fills, not color fills.

## Adding images to a document

Images can be added to a document in several ways: by inserting an image file stored on your computer, directly from a graphics program or a scanner, by dragging them from the clip art internal gallery, or by copying and pasting from a source being viewed on your computer.

## Inserting an image file

When the image is in a file stored on the computer, you can insert it into a LibreOffice document using any of the following methods.

### Drag and drop

This method embeds (saves a copy of) the image file in the Writer document. To link the file instead of embedding it, hold down the *Ctrl+Shift* keys while dragging the image.

- 1) Open a file browser window and locate the image you want to insert.
- 2) Drag the image into the Writer document and drop it where you want it to appear. A faint vertical line marks where the image will be dropped.

### Insert Image dialog

- 1) Click in the Writer document where you want the image to appear.
- 2) Choose **Insert > Image** on the Menu bar or click the **Insert Image** icon on the Standard toolbar.
- 3) On the Insert Image dialog, navigate to the file to be inserted, and select it.
- At the bottom of the dialog (Figure 1) is a Link option; see "Linking an image file" on page 7. Select Preview to show a thumbnail of the selected image on the right, as in the example. Click Open.

| :\Users\Jean                                                                                                    | \Dropbox\Screenshots                 |                                       | Servers       | Š            |                                       |                                                                                                    |
|----------------------------------------------------------------------------------------------------|--------------------------------------|---------------------------------------|---------------|--------------|---------------------------------------|----------------------------------------------------------------------------------------------------|
| laces                                                                                                    | Name 🛆                               | Туре                                  | Size          | Date mo      |                                       |                                                                                                    |
| 🖥 My Docu                                                                                                    | ment: 📧 Screenshot 2016-02-05 1      | 6.00 Graphics (png)                   | 65.7 KI       | 3 05/02 🔺    |                                       |                                                                                                    |
|                                                                                                    | 国 Screenshot 2016-02-05 1            | 6.35 Graphics (png)                   | 33.7 KI       | 3 05/02      | Aire<br>20 nm M4                      | Owned LikeOffice Role: Functional Options                                                                                                    |
|                                                                                                    | Screenshot 2016-02-05 1              | 6.38 Graphics (png)                   | 20.6 K        | 3 05/02      | Eutoroffice                           | Printer<br>Tra                                                                                                    |
|                                                                                                    | Screenshot 2016-02-05 1              | 1 1 1 1 1 1 1 1 1 1 1 1 1 1 1 1 1 1 1 | 25.6 K        | 3 05/02      | Comp Second Second                    | Microsoft Print to PDF<br>Microsoft Print to PDF<br>Microsoft (PE Document) Politer                                                                                                    |
|                                                                                                    | Screenshot 2016-02-05 1              | 6.38 Graphics (png)                   | 19.2 K        | 3 05/02      | Chapter 10<br>Posity Equating 2 mathy | I pich Ra                                                                                                    |
|                                                                                                    | Screenshot 2016-02-05 1              | 6.38 Graphics (png)                   | 24.5 K        | 3 05/02      |                                       | Range and Optics<br>(# all poper<br>O Page: 1                                                                                                    |
|                                                                                                    | Screenshot 2016-02-05 1              |                                       |               | 3 05/02      |                                       | O Pager 1 Control Control Cont |
| + -                                                                                                    | Screenshot 2016-02-05 1              | 6.38 Graphics (png)                   | 21.7 K        | 3 05/02 🗸    |                                       | Comments Three Structured and C                                                                                                    |
|                                                                                                    |                                      |                                       |               |              | 54                                    | Pace of and of decument<br>Pace of and of page<br>Pace in margin.                                                                                                    |
| e <u>n</u> ame: So                                                                                                    | reenshot 2016-02-05 16.00.07.png     |                                       | ~             | <u>O</u> pen |                                       |                                                                                                    |
| ile terre a                                                                                                    | \] <b>f</b>                          |                                       | Cf. *         |              |                                       |                                                                                                    |
| File type: </td <td>All formats&gt; (*.bmp;*.dxf;*.emf;*.ep</td> <td>s; .gir; .jpg; .jpeg; .jrir; .</td> <td>jii;".met;"\*</td> <td>Cancel</td> <td></td> <td></td> | All formats> (*.bmp;*.dxf;*.emf;*.ep | s; .gir; .jpg; .jpeg; .jrir; .        | jii;".met;"\* | Cancel       |                                       |                                                                                                    |
| Style: Gr                                                                                                    | aphics                               |                                       | ~             |              |                                       |                                                                                                    |
|                                                                                                    |                                      |                                       |               | Help         |                                       |                                                                                                    |

Figure 1: Insert Image dialog

## Note

If you choose the **Link** option, a message box appears when you click **Open**. It asks if you want to embed the image instead. Choose **Keep Link** if you want the link, or **Embed Graphic** if you do not. To prevent this message from appearing again, deselect the option **Ask when linking a graphic** at the bottom of the message.

### Copy and paste

Using the clipboard, you can copy images into a LibreOffice document from another LibreOffice document and from other programs. To do this:

- 1) Open both the source document or program and the target Writer document.
- 2) In the source document, select the image to be copied.
- 3) Copy the image to the clipboard.
- 4) Switch to the target document.
- 5) Click to place the cursor where the image is to be inserted.
- 6) Press *Ctrl+V* (or right-click and select **Paste** in the context menu, or click the **Paste** icon on the Standard toolbar) to insert the image.

### Caution

If the application from which the image was copied is closed before the image is pasted into the target, the image stored on the clipboard could be lost.

## Linking an image file

If the **Link** option in the Insert Image dialog is selected, Writer creates a link to the file containing the image instead of saving a copy of the image in the document. The result is that the image is displayed in the document, but when the document is saved, it contains only a reference to the image file, not the image itself. The document and the image remain as two separate files, and they are merged together only when you open the document again.

Linking an image has two advantages and one disadvantage:

- Advantage You can modify the image file separately, and the modified image will appear when you next open the document. This can be a big advantage if you (or someone else, perhaps a graphic artist) are updating images.
- Advantage Linking can reduce the size of the document when it is saved, because the image file itself is not included. However, file size is usually not a problem on a modern computer, and LibreOffice can handle quite large files.
- Disadvantage If you send the document to someone else, or move it to a different computer, you must also include the image files, or the recipient will not be able to see the linked images. You need to keep track of the location of the images and make sure the recipient knows where to put them, so the document can find them. For example, you might keep images in a subfolder named Images (under the folder containing the document); the recipient of the file needs to put the images in a subfolder with the same name and in the same place relative to the document.

## Note

When inserting the same image several times in a document, LibreOffice embeds only one copy of the image file.

#### Embedding linked images

If you originally linked the images, you can easily embed one or more of them later if you wish.

- 1) Open the document in Writer and choose Edit > External Links on the Menu bar.
- 2) The Edit Links dialog (Figure 2) shows all the linked files. In the Source file list, select the files you want to change from linked to embedded.
- 3) Click the **Break Link** button and then click **Yes** to confirm embedding the image.

| • •           |                                           | Edit L                | inks              |                         |       |
|---------------|-------------------------------------------|-----------------------|-------------------|-------------------------|-------|
| Source file   |                                           | Element               | Туре              | Status                  |       |
| file:///Users | s//GalleryIconView.png                    | <all images=""></all> | Image             | Manual                  |       |
|               |                                           |                       |                   |                         |       |
|               |                                           |                       |                   |                         |       |
|               |                                           |                       |                   |                         |       |
|               |                                           |                       |                   |                         |       |
|               |                                           |                       |                   |                         |       |
|               |                                           |                       |                   |                         |       |
| Source file   | file:///Users/jean/Dropbo                 | x/Screenshots/Galle   | rvlconView.png    |                         |       |
| Element:      | <all images=""></all>                     |                       | , isometical prig |                         |       |
| Туре:         | Image                                     |                       |                   |                         |       |
| Update:       | <ul> <li>Automatic</li> <li>Ma</li> </ul> | anual                 |                   |                         |       |
| 11-1-         |                                           |                       | dit. Decelul      | ante) (Consideration) ( | Olana |
| Help          |                                           | M                     | odify Break L     | Link Update             | Close |

Figure 2: The Edit Links dialog

#### Linking an embedded image

To change an image from embedded to linked, follow this procedure:

- 1) Be sure you have the image as a separate file. If necessary, export (save) the embedded image as a file. See "Exporting (saving) images" on page 24.
- 2) In the Writer document, select the embedded image. Right-click and choose **Properties** in the context menu.
- 3) In the Image dialog, go to the *Rotation* tab (Figure 3). The *Link File name* field is empty for an embedded image.
- 4) Click the Browse button to the right of the Link File name field. A file browser opens. Find and select the file to be linked, and then click Open. The path to the selected file now appears in the File name field.
- 5) Click **OK** in the Image dialog. The embedded file is now replaced by a linked file.

|                                   |                        | Image            |                                                 |                       |              |          |
|-----------------------------------|------------------------|------------------|-------------------------------------------------|-----------------------|--------------|----------|
| Crop                              | Borders                | Area             | Trar                                            | nsparency             | Ma           | acro     |
| Position and Size                 | Options                | Wra              | p                                               | Hyperlink             | Rot          | ation    |
| Flip                              |                        |                  |                                                 |                       |              |          |
| Vertically                        |                        |                  | • • •                                           | Image<br>Borders Area | Transparency | Macro    |
| Horizontally                      |                        |                  | Position and Size Flip Vertically               | Options Wra           |              | Rotation |
| <ul> <li>On all pages</li> </ul>  |                        |                  | Horizontally     On all pages     On left pages |                       |              |          |
| <ul> <li>On left pages</li> </ul> |                        |                  | On right pages                                  |                       |              |          |
| On right pages                    |                        |                  | Link<br>File name                               |                       |              | Browse   |
| Link                              |                        |                  |                                                 |                       |              |          |
| File name f                       | ile:///Users/jean/Desk | top/Screenshot 2 | 022-12-18 at 2                                  | .10.15 pm.png         | В            | rowse    |

Figure 3: Rotation tab of Image dialog, showing Link file name

### Inserting an image using a scanner

If a scanner is connected to your computer, Writer can call the scanning application and insert the scanned item into your document as an image. To start this procedure, choose **Insert > Media > Scan > Select Source** on the Menu bar. Select the scan source from the list of available devices, then click in the document where you want the image to be inserted and choose **Insert > Media > Scan > Request** to open the imaging software where you can adjust settings for image quality, size, and other attributes.

Although this practice is quick and easy, it is unlikely to result in a high-quality image of the correct size. You may get better results by scanning material into a graphics program and cleaning it up there before inserting the resulting image into Writer.

#### **Inserting an image from the Gallery**

The Gallery (Figure 4) provides a convenient way to group reusable objects such as graphics and sounds that you can insert into your documents. The Gallery is available in LibreOffice Writer, Calc, Impress, and Draw. You can copy or link an object from the Gallery into a document.

For more about the Gallery, see the *Getting Started Guide*.

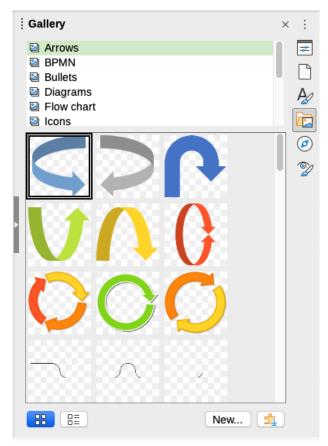

Figure 4: The Gallery in the Sidebar

To insert an object from the Gallery into a document:

- 1) Click the Gallery icon on the Sidebar.
- 2) Select a theme in the list provided.
- 3) Select an object with a single click.
- 4) Drag and drop the image into the document, or right-click the object and choose **Insert** in the context menu.
- 5) Adjust the size of the image and position and anchor it as needed; see page 10.

## Positioning images within the text

When you add an image to a text document, you need to choose how to position it with respect to the text and other images. Positioning is controlled by four settings:

- **Arrangement** refers to the placement of an image on an imaginary vertical axis. Arrangement controls how images are stacked upon each other or relative to the text.
- Alignment refers to the vertical or horizontal placement of an image in relation to the chosen anchor point.
- **Anchoring** refers to the reference point for the images. This point could be the page or frame where the object is, a paragraph, or even a character. An image always has an anchor point.
- **Text wrapping** refers to the relation of images to the surrounding text, which may wrap around the image on one or both sides, be overprinted behind or in front of the image, or treat the image as a separate paragraph or character.

The settings can be accessed in several ways, depending on the nature of the graphic:

- In the Format menu: Anchor, Wrap, and Arrange (for images and drawing objects).
- In the context menu displayed when you right-click the image; this menu also includes an **Align** submenu.
- For images, on the *Position and Size* and *Wrap* tabs of the Image dialog. You cannot control the arrangement or alignment using the dialog.
- For drawing objects, on the *Position and Size* tab of the Position and Size dialog. To open the dialog, right-click the drawing object and choose **Position and Size** in the context menu.
- For an embedded object (such as a Calc spreadsheet or Draw document), on the OLE-Object toolbar.

## **Note**

While all the positioning techniques discussed in this section apply equally to frames, contour wrapping is not possible for frames.

## Arranging images

Arranging an image means to determine its position relative to other images or text. Arranging is only relevant when objects are overlapping. You can choose between four common settings, plus a fifth special setting for drawing objects:

#### **Bring to Front**

Places the image on top of any other images or text.

#### **Forward One**

Brings the image one level up in the stack. Depending on the number of overlapping objects, you may need to apply this option several times to obtain the desired result.

#### Back One

Sends the image one level down in the object stack.

#### Send to Back

Sends the image to the bottom of the stack.

#### To Background / To Foreground

Only available for drawing objects; moves the drawing object behind or in front of the text respectively.

## 👔 Tip

To select an object that is covered by other objects, press the *Tab* key to move through the objects until you reach the object you want.

### Anchoring images

You can anchor images as a character or to a page, paragraph, or character. You can also place images in a frame and anchor the frame to a page, paragraph, or character. Which method you choose depends on what you are trying to achieve.

#### To Page (available only on Image dialog, not the toolbar or context menu)

The image keeps the same position in relation to the page margins. It does not move as you add or delete text or other images. This method is useful when producing newsletters or other documents that are very layout intensive, or for placing logos in letterheads. This anchor type is deprecated; you are advised to use one of the other anchor types.

#### To Paragraph

The image is associated with a paragraph and moves with the paragraph. It may be placed in the margin or another location. This method is useful as an alternative to a table for placing icons beside paragraphs.

#### **To Character**

The image is associated with a character but is not in the text sequence. It moves with the paragraph but may be placed in the margin or another location. This method is similar to anchoring to a paragraph.

#### As Character

The image is placed in the document like any other character and, therefore, affects the height of the text line and the line break. The image moves with the text as you add or delete text before the image. This method is useful for keeping screenshots in sequence in a procedure (by anchoring them as a character in a blank paragraph) or for adding a small (inline) icon in sequence in a sentence.

#### To Frame

If the image has been placed in a frame, you can anchor the image in a fixed position inside the frame. The frame can then be anchored to page, to paragraph, to character, or as character.

## i) Tip

You can set a default anchor for images in **Tools > Options > LibreOffice Writer > Formatting Aids** (Figure 5).

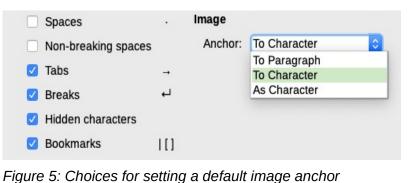

### Aligning images

After you have established the anchor point of an image, you can decide the position of the image relative to its anchor: this is called aligning the image. Choose from six options: three for aligning the image horizontally (left, center, right) and three for aligning the image vertically (top, middle, bottom). Horizontal alignment is not available for images anchored As Character.

For finer control of the alignment, use the *Position* options on the *Position and Size* page of the Image dialog, shown in Figure 6.

For both the horizontal and vertical position, start by picking the reference point in the right hand side drop-down menu, then select in the first drop-down menu among Left, Right, or Center for Horizontal or Top, Bottom, Center for vertical. If you select **From left** or **From top**, you can specify the distance. In the example in Figure 6, the image was anchored To Page; the upper-left corner of the image will be placed at 5 cm from the left edge of the page text area and 10 cm from the top edge of the entire page.

| Position   |                    |      |          |   |    |                |   |
|------------|--------------------|------|----------|---|----|----------------|---|
| Horizontal | From left ᅌ        | by   | 5.00 cm  | 0 | to | Page text area | 0 |
| Mirro      | r on even pages    |      |          |   |    |                |   |
| Vertical   | From top ᅌ         | by   | 10.00 cm | 0 | to | Entire page    | 0 |
| 🗌 Кеер     | inside text bounda | ries |          |   |    |                |   |

Figure 6: Fine tuning the alignment

### Wrapping text around images

The Wrap setting determines the relation between the text and the image. It is normally selected after anchoring and alignment of the image. Several choices are available in the context menu, depending on the anchoring selection, and additional choices (including spacing from text on one or more sides of the image) are on the *Wrap* tab of the Image dialog (Figure 7).

#### None

Places the object on a separate line in the document. The text is placed above and below the image but not to either side of it.

#### Parallel

Wraps text on all four sides of the border frame of the object.

#### Optimal

The text flows around the image. Moving the image around the page causes the text to be rearranged to fill the space to the left and right of it. Optimal prevents text from being placed to the side of the image if the spacing between the image and the margin is less than 2 cm.

#### Before

Wraps text on the left side of the object if there is enough space.

#### After

Wraps text on the right side of the object if there is enough space.

#### Through

Superimposes the image on the text. That is, the image is in front of the text. This option should be used with an image-transparency setting in order to make the text under the image visible.

#### In Background

Similar to *Through*, but the image is placed behind the text so there may be no need to change the transparency to make the text visible. Best used only for images without a lot of contrast or different colors.

#### Contour

Wraps text around the shape of the object.

#### Edit Contour

Opens the Contour Editor; see "Editing the contour" on page 14.

#### First paragraph

Starts a new paragraph after the image even if the text could still wrap around the image.

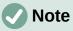

When anchoring an image as character, you can adjust the distance between the image and the text, but no wrapping option is available.

On the *Wrap* tab of the Image dialog (Figure 7), you can use the *Spacing* section to adjust the spacing between the image and the text.

| • •      |             |         | Image                      |               |          |
|----------|-------------|---------|----------------------------|---------------|----------|
| Crop     | 0           | Borders | Area                       | Transparency  | Macro    |
| Positio  | on and Size | Options | Wrap                       | Hyperlink     | Rotation |
| Settings |             |         |                            |               |          |
|          |             |         |                            |               |          |
|          | Wrap Off    |         | <ul> <li>Before</li> </ul> |               | After    |
|          |             |         |                            |               |          |
|          | O Parallel  |         | O Through                  |               | Optimal  |
| Spacing  |             |         | Options                    | ;             |          |
| Left:    | 0.00 cm     | •       | 🗍 Fi                       | rst paragraph |          |
| Right:   | 0.00 cm     | •       | 🗌 In                       | background    |          |
| Тор:     | 0.00 cm     | •       | C                          | ontour        |          |
| iop.     | 0.00 011    | _       | 0                          | utside only   |          |
| Bottom:  | 0.00 cm     | •       | 🗹 Al                       | low overlap   |          |

Figure 7: Options on the Wrap tab of the Image dialog

#### Editing the contour

If you select **Contour** on the *Wrap* tab for an image (not available when Through or Wrap Off is selected), or if you right-click on the image and select **Wrap > Contour** from the context menu, LibreOffice automatically creates a contour. To edit the contour, right-click the image and select **Wrap > Edit Contour** in the context menu, or select the image and choose **Format > Wrap > Edit Contour** on the Menu bar.

The Contour Editor (Figure 8) opens. Use the tools provided to draw the region of the image you do not want to be covered by the text; this area will be shaded.

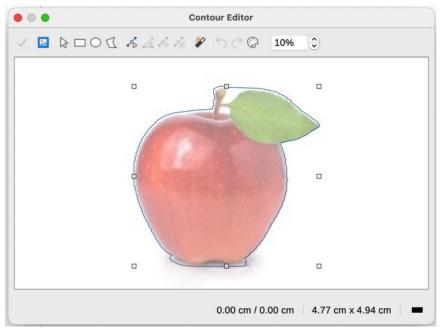

Figure 8: The Contour Editor

The tools available in the Contour Editor include Rectangle, Ellipse, Polygon, and AutoContour. Some familiarity with drawing tools is required to create complex contours; however, in most circumstances there is no need for high accuracy. You can also select the **Edit Points** button and adjust the contour shape point by point. See the *Draw Guide* for details. When you are done, click the **Apply** button to save the contour.

Figure 9 shows contour wrapping and spacing around an image and a drawing object.

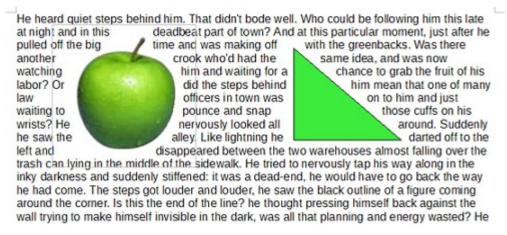

Figure 9: Image and drawing objects with contour wrapping

## Adding captions to images

You can add captions to images in three ways: automatically, by using the Caption dialog, or manually.

### Adding captions automatically

You can set up LibreOffice to add captions automatically whenever you insert an image, a table, or other objects into a document. You can choose which objects are captioned automatically, what the sequence name is for each caption (for example, *Table* or *Figure*), and the position of the caption.

To set up automatic captions, choose **Tools > Options > LibreOffice Writer > AutoCaption**. At the right of the dialog, choose which objects you want to be automatically captioned and specify the characteristics of the captions.

When you insert an image, if automatic captioning is enabled, the image is placed in a frame along with a caption containing the default sequence name for images. Position the cursor in the caption area and type the text for the caption. You can change the sequence name by selecting one in the drop-down Category list or typing in your own.

If you need a sequence name that is not one of the names provided, you can add any custom name you wish:

- 1) Open the AutoCaption dialog, as described above.
- 2) In the *Add captions automatically when inserting* section, select **LibreOffice Writer Image**. This activates the Caption area in the dialog for images.
- 3) Under the *Category* drop-down list, enter the name that you want to add (say, *Photo*), by typing it in the box. (Overwriting a term in the box does not delete it from the list.) You can also set some options for the number style and for a separator between the name and the number, if desired. Click **OK** to save the changes.

### Adding captions using the Caption dialog

To add captions using the Caption dialog:

 Insert the image, then either right-click it and select Insert Caption in the context menu, or select it and choose Insert > Caption on the Menu bar.

- 2) Under Properties on the Insert Caption dialog (Figure 10), make your selections for the Category, Numbering, and Separator fields [Illustration, Arabic (1 2 3), and a colon (:), respectively, for the example in Figure 10] and type your caption text in the Caption box at the top. The text you enter for the caption appears in the box at the bottom, after the sequence name, number, and separator.
- 3) Click **OK**. The image and its caption are placed in a frame.

## i Tip

In the Category box, you can type any name you want (for example, *Photo*) if the drop-down list does not include it. Writer will create a numbering sequence using that name, as it does when using the AutoCaption feature.

|                                           | Insert Caption    |  |  |  |  |
|-------------------------------------------|-------------------|--|--|--|--|
| Caption                                   |                   |  |  |  |  |
| An example caption for                    | r an image        |  |  |  |  |
| Properties                                |                   |  |  |  |  |
| Category:                                 | Figure            |  |  |  |  |
| Numbering:                                | Arabic (1 2 3)    |  |  |  |  |
| Numbering separator:                      |                   |  |  |  |  |
| Separator:                                | :                 |  |  |  |  |
| Position:                                 | Below             |  |  |  |  |
| Preview                                   | Preview           |  |  |  |  |
| Figure 1: An example caption for an image |                   |  |  |  |  |
| Help Auto                                 | Options Cancel OK |  |  |  |  |

Figure 10: Defining the caption for an illustration

## Numbering images by chapter

To display additional options for numbering captions, select the **Options** button in the Insert Captions dialog to open the Caption Options dialog (Figure 11). Some of these settings, which refer to the outline level, will have an effect only if you are using outline level paragraph styles on the chapter headings within your document.

When chapter numbering is set up, Writer will restart the caption numbering for each chapter it encounters. For example, if the last figure caption you create in chapter 1 is Figure 1.15, and the next figure caption you create is in chapter 2, the numbering will start over at Figure 2.1.

Options for chapter numbering of captions are:

- Use Level to specify the outline level that triggers a restart of the numbering as well as how many levels of outline numbering are shown before the table number. For example, if the document uses Heading 1 style for chapters and Heading 2 style for sub-headings, if you want all the tables in a chapter (that is, between two Heading 1 paragraphs) to be numbered sequentially independently of the sub-heading they are under, select 1 as Level. If instead you want to restart the numbering at each sub-heading, select level 2.
- Use the **Separator** field to establish the separator between the chapter number and figure number.

- Use **Character style** to set a character style for the caption. This is useful if the separator of your choice is not a symbol included in the default font type of your document or if you want the caption to have a special color, size and so on.
- The **Apply border and shadow** option does not apply to table captions. LibreOffice normally wraps the objects you can add a caption to in a frame, but not for tables.
- Use **Caption order** to specify whether you want the category or numbering to appear first in the caption.

|         |                   | Insert Caption                        |  |
|---------|-------------------|---------------------------------------|--|
| Captio  | n                 |                                       |  |
|         |                   | Caption Options                       |  |
| _       | Numbering Captio  | ns by Chapter                         |  |
| Proper  | Level:            | [None]                                |  |
| Cate    |                   | · · · · · · · · · · · · · · · · · · · |  |
| Numt    | Separator:        | ·                                     |  |
| Num     | Category and Fran | ne Format                             |  |
| Numt    | Character style:  | [None]                                |  |
| Sepa    | Apply border a    | and shadow                            |  |
| Positi  | Caption           | 0                                     |  |
| Preview | Caption order:    | Category first                        |  |
| Figu    | Help              | OK Cancel                             |  |
| н       | еір ОК            | Cancel Auto Options                   |  |

Figure 11: Options for numbering figures

### Adding captions manually

If you save as or export to other formats, you may find that captions applied as described above (either automatically or using the Caption dialog) are lost during the export.

To avoid export problems, or as another way to put captions above images or below them (the usual case), you can add a caption manually, in either of two ways:

- Place the image and its caption in separate paragraphs.
- Use a table.

#### Place the image and its caption in separate paragraphs

Insert the image and anchor it to its paragraph as a character. Press *Enter* to create a new paragraph for the caption.

- 1) In the caption paragraph, type, for example, *Figure* and add a space.
- To insert the figure number automatically, click Insert > Field > More Fields (Ctrl+F2) and select the Variables tab.
- 3) Select **Number range** in the *Type* list. Select **Figure** in the *Select* list and choose (for example) Arabic (1 2 3) in the *Format* drop-down list. Click the **Insert** button.
- 4) A number will appear after the word "Figure" in the caption. Now, type the text of the caption.

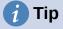

If you are manually adding captions to a lot of figures using this method, you might want to make an AutoText entry containing, for example, Figure and a space, the figure-number field, and an optional separator and a space after it.

To ensure the image and its caption stay together on the page, create a new paragraph style, for example Figure. If the image is going above the caption, define the text flow of the Figure paragraph style as **Keep with next paragraph** and the next style as **Caption**. Conversely, if the caption is going above, define the Caption paragraph style as **Keep with next paragraph** and the next style as Figure.

#### Use a table

Create a one-column, two-row table. Place the image in one row and type the caption in the other row—or use two or more rows for the caption and other text. This method can be especially useful for images with numbered legends.

## **Modifying images**

When you insert a new image, you may need to modify it to suit the document. The placement of the image relative to the text is discussed in "Positioning images within the text" on page 10. This section describes the use of the Image toolbar, resizing, cropping, and rotating an image.

Writer provides many tools for working with images. These tools are sufficient for most people's everyday requirements. However, for professional results it is generally better to use an image manipulation program such as GIMP to modify images (for example, to crop, resize, rotate, and change color values) and then insert the result into Writer.

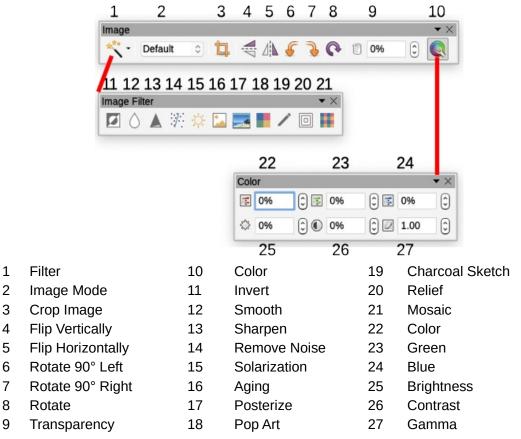

Figure 12: Image toolbar plus Color toolbar and Image Filter toolbar

### Using the Image toolbar

When you insert an image or select one already present in the document, the Image toolbar (Figure 12) appears. You can set it to always be present (**View > Toolbars > Image**) and choose whether to float or dock it. Two other toolbars can be opened from this one: the Image Filter toolbar, which can be torn off and placed elsewhere on the window, and the Color toolbar, which opens as a separate floating toolbar.

From these three toolbars, you can apply small corrections to the image or obtain special effects: transparency, color adjustment, flipping and rotating, and applying special-effects filters.

#### Image filters

Table 1 provides a short description of the available filters. The best way to understand them is to see them in action. Experiment with the different filters and filter settings. You can undo all the changes by pressing Ctrl+Z or Alt+Backspace or by selecting **Edit > Undo**. See the *Draw Guide* for more about image filters.

| Name            | Effect                                                                                                    |
|-----------------|----------------------------------------------------------------------------------------------------|
| Invert          | Inverts the color values of a color image or the brightness values of a grayscale image.                                   |
| Smooth          | Softens the contrast of an image.                                                                                          |
| Sharpen         | Increases the contrast of an image.                                                                                        |
| Remove noise    | Removes single pixels from an image.                                                                                       |
| Solarization    | Mimics the effects of too much light in an image. A further dialog opens to adjust the parameters.                         |
| Aging           | Simulates the effects of time on an image. Can be applied several times. A further dialog opens to adjust the aging level. |
| Posterize       | Makes an image appear like a painting by reducing the number of colors used.                                               |
| Pop Art         | Modifies the image dramatically.                                                                                           |
| Charcoal Sketch | Displays the image as a charcoal sketch.                                                                                   |
| Relief          | A dialog is displayed to adjust the light source that will create the shadow and, hence, the relief effect.                |
| Mosaic          | Joins groups of pixels into a single area of one color.                                                                    |

Table 1: Image filters and their effects

#### Image mode

You can change color images to grayscale, to black-and-white, or to a watermark by selecting the image and then selecting the relevant item from the Image Mode list.

#### Flip vertically, horizontally or in 90° rotations

To flip an image vertically, horizontally, or rotate it by ninety degrees, select the image, and then click the relevant button on the image toolbar.

#### Transparency

Increase the percentage value in the Transparency box on the image toolbar to make the image more transparent. This is particularly useful when creating a watermark or when placing the image in the background.

#### Color

Use this toolbar to modify the individual RGB color components of the image (red, green, blue) as well as the brightness, contrast, and gamma of the image. If the result is not satisfactory, you can press Ctrl+Z to restore the default values.

### Using the Formatting toolbar and Image dialog

When an image is selected, you can customize some aspects of its appearance using the tools available on the Formatting toolbar and in the dialog opened by right-clicking on the image and selecting **Properties**. You can, for example, create a border around the image, selecting style and color; or you can (on the Borders tab of the Image dialog) add a shadow to the image.

## **Cropping images**

When you are only interested in a section of the image for the purpose of your document, you may wish to crop (cut off) parts of it. Writer provides two ways to crop an image: the Crop tool and the Crop tab of the Image dialog. The Crop tool provides a quick and easy way to crop an image; but for more control, use the Image dialog.

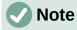

If you crop an image in Writer, the image itself is not changed. Writer hides, not cuts off, part of the image. If you export the document to HTML, the original image is exported, not the cropped image. For exporting individual cropped images, see "Exporting (saving) images" on page 24.

#### Using the Crop tool

To use the Crop tool, right-click the image and select **Crop** in the context menu. Cropping handles appear at the corners and mid-points of the sides of the image (Figure 13). Drag a handle to cut off part of the image. Click outside the image to turn off cropping mode.

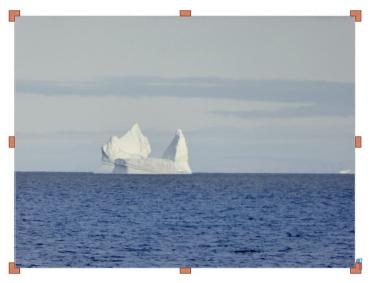

Figure 13: Cropping handles on an image

#### Using the Crop tab of the Image dialog

To crop an image using the Image dialog, right-click the image and select **Properties** in the context menu, then select the *Crop* tab of the Image dialog (Figure 14).

| Posi            | tion and Size      |       | Options                       | Wrap                   | Hyperlink    | Rotation      |
|-----------------|--------------------|-------|-------------------------------|------------------------|--------------|---------------|
| Cro             | op                 | Borde | ers                           | Area                   | Transparency | Macro         |
| Crop            |                    |       |                               |                        |              |               |
| 🗿 Kee           | p scale            |       |                               |                        |              |               |
| 🕕 Kee           | p image size       |       |                               |                        |              |               |
| Left:           | 0.30 cm            | ٢     |                               | Libro                  | Office 💰     |               |
|                 |                    |       |                               |                        |              |               |
| Right:          | 3.90 cm            | •     |                               | Community              |              |               |
| Right:<br>Top:  | 3.90 cm<br>0.38 cm | •     |                               | Community              |              |               |
| -               |                    | _     |                               | Community              |              |               |
| Тор:            | 0.38 cm            | •     | 13.83 cm×3.77 cm<br>697×190 p | Community<br>(128 PPI) |              | Original Size |
| Top:<br>Bottom: | 0.38 cm            | •     |                               | Community<br>(128 PPI) |              | Original Size |
| Top:            | 0.38 cm            | •     |                               | Community<br>(128 PPI) |              | Original Size |

Figure 14: Result of cropping an image using the Keep Scale option

The units of measurement shown on the Crop tab are those set in **Tools > Options >** LibreOffice Writer > General.

Two options are available in the *Crop* section: *Keep* scale and *Keep* image size. *Keep* scale maintains the proportions of the image; *Keep* image size may result in distortion of the image.

As the values for **Left**, **Right**, **Top**, and **Bottom** are altered, the boundaries of the image in the preview box change to show the crop area on the image, and the **Width** and **Height** fields under either *Scale* or *Image size*. This results in either an image size change (Figure 14) or a scale change for a fixed image size (Figure 15).

The original image size is indicated to the left of the **Original Size** button.

| • • •   |               |        |                            | Image      |              |     |               |
|---------|---------------|--------|----------------------------|------------|--------------|-----|---------------|
| Posit   | tion and Size |        | Options                    | Wrap       | Hyperlin     | k I | Rotation      |
| Cro     | p             | Border | S                          | Area       | Transparency |     | Macro         |
| Crop    |               |        |                            |            |              |     |               |
| 🔘 Kee   | p scale       |        |                            |            |              |     |               |
| 🗿 Keej  | p image size  |        |                            |            |              |     |               |
| Left:   | 0.30 cm       | ٢      |                            | Libre      | Office       |     |               |
| Right:  | 3.90 cm       | ٢      |                            | Community  | Unice        |     |               |
| Тор:    | 0.38 cm       | ٢      | ·                          |            |              | - 1 |               |
| Bottom: | 0.57 cm       | ÷      |                            |            |              |     |               |
|         |               | 1      | 3.83 cm×3.77 cr<br>697×190 |            |              |     | Original Size |
| Scale   |               |        |                            | Image Size | e            |     |               |
| Width:  | 144%          | •      |                            | Width:     | 13.87 cm     | •   |               |
| Height: | 134%          | •      |                            | Height:    | 3.77 cm      | •   |               |

Figure 15: Result of croping using the Keep image size option

## **Resizing an image**

To fit the image into the document, you may have to resize it.

A quick and easy way to resize is by dragging the image's sizing handles:

- 1) Click the image, if necessary, to show the sizing handles.
- 2) Position the mouse pointer over one of the sizing handles. The pointer changes shape, giving a graphical representation of the direction of the resizing.
- 3) Click and drag to resize the image.
- 4) Release the mouse button when satisfied with the new size.

## 🚺 Tip

The corner handles resize both the width and the height of the image simultaneously, while the other four handles resize only one dimension at a time. To retain the original proportions of the image, hold down the *Shift* key while dragging one of these handles.

For more accurate resizing of images, use either the *Crop* tab (Figure 14) or the *Position and Size* tab (Figure 16) of the Image dialog.

On the Crop tab you can adjust the following settings:

- Scale Width and Height: specify in percentages the scaling of the image. The size of the image changes accordingly. For a symmetrical resizing, both values need to be identical.
- Image size: specify the size of the image in your preferred unit of measurement. The image enlarges or shrinks accordingly.
- Original size button: when clicked, restores the image to its original size. This will be the size resulting after any cropping was carried out.

On the *Position and Size* tab of the Image dialog (Figure 16), in the *Size* section, toggle the **Relative to** option to switch between percentage and actual dimension. For a symmetrical resizing, select the **Keep ratio** option. Clicking on the **Original Size** button restores the original image size, but the scale dimensions are altered if the image has been cropped.

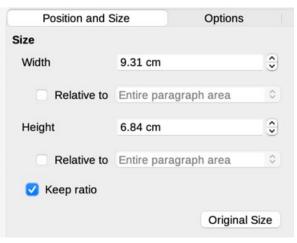

Figure 16: Resizing by specifying a size on the Position and Size tab

### Rotating or flipping an image

To quickly rotate an image 90 or 180 degrees, or flip it vertically or horizontally, right-click the image and select **Rotate or Flip** in the context menu, then choose the desired result. You can also use the settings on the *Rotation* tab of the Image dialog (Figure 18).

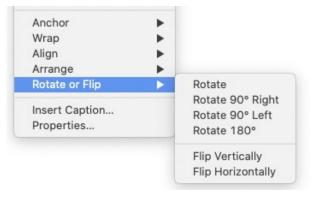

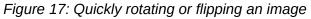

|         |          | Imag    | e                         |              |                                                                        |
|---------|----------|---------|---------------------------|--------------|------------------------------------------------------------------------|
| Borders |          | Area    |                           | Transparency | Macro                                                                  |
|         | Options  | V       | Vrap                      | Hyperlink    | Rotation                                                               |
|         |          |         |                           |              |                                                                        |
|         |          |         |                           |              |                                                                        |
|         |          |         |                           | 1000         | Salar antento                                                          |
|         |          |         |                           |              | - dia Carpina                                                          |
|         |          |         |                           | 100          | INT                                                                    |
|         |          |         |                           |              | -                                                                      |
|         |          |         |                           |              |                                                                        |
|         |          |         |                           |              | Browse                                                                 |
|         |          |         |                           |              |                                                                        |
| 0.00°   | ()<br>() |         |                           |              |                                                                        |
|         |          | Options | Borders Area<br>Options V | Options Wrap | Borders     Area     Transparency       Options     Wrap     Hyperlink |

Figure 18: Use the Rotation tab of the Image dialog to flip, link, or rotate an image

You can rotate images at any required angle, using either of these methods:

- Interactively. Select the image and click the **Rotate** icon on the Image toolbar or rightclick and select **Rotate or Flip > Rotate**. Rotation handles appear around the object. Hover the mouse pointer over a handle; when the pointer changes shape, click and drag it to the required angle. This method is quick and easy, but not precise.
- Using the Image dialog. For precise rotation angles, right-click the image and select **Properties**. On the Image dialog (Figure 18), select the *Rotation* tab. In the Rotation Angle section, specify the rotation required in the **Angle** field.

## **Other settings**

The Image dialog (Figure 18) has ten tabs. The *Crop* tab was described on page 20; the *Position and Size* and *Wrap* tabs are explained in "Positioning images within the text" on page 10. The other tabs serve the following purposes:

- **Options**: give the image a descriptive name (as you want it to appear in the Navigator), display alternative text when the cursor hovers over the image in a web browser, protect some of the image settings from accidental changes, and prevent the image from being printed.
- **Borders**: create borders around the image. The Borders dialog is the same as the one used for defining table or paragraph borders. You can also add a shadow to the image.
- Area: change the background color of the image. This setting produces the desired results only for images with a transparent color.
- Hyperlink: associate a hyperlink to the image, or create an image map (see page 28).
- **Rotation**: flip or rotate the image, and display the original location of the file in case the image is linked rather than embedded.
- **Transparency**: set the transparency options for the image.
- **Macro**: associate a macro to the image. You can choose among the predefined macros or write your own.

## **Deleting an image**

To delete an image, click it to show the resizing handles, then press the Delete key.

## Exporting (saving) images

To make complex adjustments to the image in another program, or to save an image for use in another document, you can export it directly from the document. Right-click the image and choose **Save** in the context menu to open the Image Export dialog. Writer will let you save the image in several formats. Name the image, select the desired image format in the File type list, and click **Save**.

Before the image is saved another dialog opens, where you can choose various image size and format options. The content of this dialog depends on the output file type selected. If the image has been modified within Writer, you will see a confirmation dialog where you can choose to save the original version or the modified version of the image.

## **Compressing images**

If you insert a large image in a document and resize it to fit into the layout of the page, the complete original image is stored in the document file to preserve its content, possibly resulting in a large document file to store or send by email.

If you can accept some loss of quality of the image rendering, you can compress or resize the image object to reduce its data volume while preserving its display in the page layout. You probably do not want to compress something that will be professionally printed.

Right-click to select the image and open the context menu. Then choose **Compress** to open the Compress Image dialog (Figure 19). Use the **Calculate New Size** button to update the image information on the dialog on each parameter set you change.

Click **OK** to apply the compression settings. If the resulting image is not acceptable, press Ctrl+Z to undo and choose another compression setting. For more information, see the Help.

|                      | Compress Image |                    |               |     |  |  |  |  |
|----------------------|----------------|--------------------|---------------|-----|--|--|--|--|
| Compression          |                | Resolution         |               |     |  |  |  |  |
| JPEG Quality         |                | 🗹 Reduce ima       | ge resolution |     |  |  |  |  |
| <u></u>              | 90 🗘           | Width:             | 528           | рх  |  |  |  |  |
| O PNG Compression    |                | Height:            | 299           | рх  |  |  |  |  |
|                      | 9 🗘            | Resolution:        | 96 👻          | DPI |  |  |  |  |
|                      |                | Interpolation:     | Lanczos ᅌ     |     |  |  |  |  |
| Image Information    |                |                    |               |     |  |  |  |  |
| Туре:                | PNG image      |                    |               |     |  |  |  |  |
| Actual dimensions:   | 18.11 cm x 11  | 19 cm (777 x 480 p | x)            |     |  |  |  |  |
| Apparent dimensions: | 14.00 cm x 7.  | 91 cm at 141 DPI   |               |     |  |  |  |  |
| Image size:          | 74 kiB         |                    |               |     |  |  |  |  |
| Calculate New Size:  | ??             |                    |               |     |  |  |  |  |
| Help                 |                | Canc               | el OK         |     |  |  |  |  |

Figure 19: Compressing an image

## **Using Writer's drawing tools**

You can use Writer's drawing tools to create graphics such as simple diagrams using rectangles, circles, lines, text, and other predefined shapes. You can also group several drawing objects to make sure they maintain their relative position and proportion.

You can place the drawing objects directly on a page in the document or insert them into a frame.

You can also use the drawing tools to annotate photographs, screen captures, or other illustrations produced by other programs, but this is not recommended because:

- You cannot include images in a group with drawing objects, so they may get out of alignment in your document.
- If you convert a Writer document to another format, such as HTML, the drawing objects and the images will not remain associated; they are saved separately.

In general, if you need to create complex drawings, it is recommended you use LibreOffice Draw, which includes many more features such as layers and styles.

### **Creating drawing objects**

To begin using the drawing tools, display the Drawing toolbar (Figure 20) by clicking **View > Toolbars > Drawing** or by clicking on the **Show Draw Functions** icon on the standard toolbar.

|     |        | -      | • 🧷    | - 77     | Ŀ,    |      |       |          |          | $\bigcirc$ | $\bigtriangleup$ |          |          | • 🙂 • | +      | $\star$  |          | -  |          | T     | Â        | $\Sigma$ | 5        |
|-----|--------|--------|--------|----------|-------|------|-------|----------|----------|------------|------------------|----------|----------|-------|--------|----------|----------|----|----------|-------|----------|----------|----------|
| ł   |        | ŧ      | ŧ      | <b>≜</b> | 1     | ŧ    | ŧ     | <b>↑</b> | <b>↑</b> | ŧ          | ŧ                | <b>↑</b> | <b>≜</b> | 1     | ŧ      | <b>↑</b> | <b>↑</b> | ŧ  | <b>≜</b> | ŧ     | <b>↑</b> | ŧ        | <b>≜</b> |
| 1   | 2      | 3      | 4      | 5        | 6     | 7    | 8     | 9        | 10       | 11         | 12               | 13       | 14       | 15    | 16     | 17       | 18       | 19 | 20       | 21    | 22       | 23       | 24       |
| 1   | Sele   | ct     |        |          | 7     | F    | Rect  | anç      | gle      |            |                  |          | 13       | Rig   | ht Tri | angle    | <b>;</b> | 19 | Flov     | vcha  | art      |          |          |
| 2   | Inse   | rt Lir | ne     |          | 8     | F    | Rect  | ang      | gle,     | Rοι        | unde             | ed       | 14       | Bas   | ic Sh  | apes     | 5        | 20 | Call     | outs  |          |          |          |
| 3   | Line   | s an   | d Arı  | rows     | 9     | S    | Squa  | are      |          |            |                  |          | 15       | Syn   | nbol s | Shap     | es       | 21 | Inse     | rt Te | ext B    | οх       |          |
| 4   | Curv   | es &   | k Poly | gons     | 10    | ) E  | Ellip | se       |          |            |                  |          | 16       | Blo   | ck Ari | rows     |          | 22 | Fon      | twor  | k        |          |          |
| 5   | Cur∖   | /e     |        |          | 11    | . (  | Circl | е        |          |            |                  |          | 17       | Star  | 's & E | Banne    | ers      | 23 | Poir     | nts   |          |          |          |
| 6   | Poly   | gon    |        |          | 12    | 2 1  | SOS   | cele     | es T     | rian       | gle              |          | 18       | Cal   | outs   |          |          | 24 | Tog      | gle E | Extru    | sion     | l        |
| Fiç | jure 2 | 20: T  | he D   | rawir    | ng to | olba | ar    |          |          |            |                  |          |          |       |        |          |          |    |          |       |          |          |          |

The Drawing toolbar may appear at the bottom or left side of the workspace. You can move it to another location and dock it, or float it and move it to a convenient place on the screen.

To use a drawing tool:

1

2

3

4

5

6

7

- 1) Click in the document where you want the drawing to be anchored. You can change the anchor later, if necessary.
- 2) Select the tool on the Drawing toolbar (Figure 20). The cursor changes to a drawingfunctions pointer and the normal Formatting toolbar changes to the Drawing Object Properties toolbar (Figure 21).
- 3) Move the cross-hair pointer to the place in the document where you want the image to appear and then click-and-drag to create the drawing object. Release the mouse button. The selected drawing function remains active, so that you can draw another object of the same type.
- 4) To cancel the selected drawing function, press the *Esc* key or click the **Select** icon (the arrow) on the Drawing toolbar.
- 5) You can now change the properties (fill color, line type and weight, anchoring, and others) of the drawing object using either the Drawing Object Properties toolbar (Figure 21) or the choices and dialogs reached by right-clicking on the drawing object.

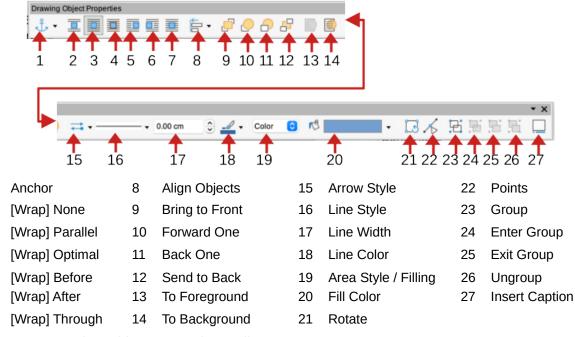

Figure 21: Drawing Object Properties toolbar

## Setting or changing properties for drawing objects

To set the properties for a drawing object before you draw it:

- 1) On the Drawing toolbar (Figure 20), click the **Select** tool.
- 2) On the Drawing Object Properties toolbar (Figure 21), click the icon for each property and select the value you want for that property.
- 3) For more control, or to define new attributes, you can click the **Area** or **Line** icons on the toolbar to display detailed dialogs.

The default you set applies to the current document and session. It is not retained when you close the document or close Writer, and it does not apply to any other document you open. The defaults apply to all the drawing objects except text objects.

To change the properties for an existing drawing object, select the object, then continue as described above.

You can also specify the position and size, rotation, and slant and corner radius properties of the drawing object: right-click the drawing object and select **Position and Size** in the context menu. Choose any properties, as required.

### **Resizing a drawing object**

To resize a drawing object, select the object, click one of the eight handles around it and drag it to its new size. The object will be scaled up or down.

When you grab an edge or corner handle of an object and drag it, LibreOffice will not keep the object's proportions. If you also press the *Shift* key, the resizing will keep object proportions.

For more accurate control of the size of the object, right-click on the object and choose **Position** and **Size** in the context menu, or choose **Format > Text Box and Shape > Position and Size** on the Menu bar. Use the *Position and Size* tab to set the dimensions independently. If the **Keep ratio** option is selected, then the two dimensions change so that the proportion is maintained, resulting in a scaled resizing.

### **Grouping drawing objects**

Grouping drawing objects makes it easier to handle several objects as a single entity, while preserving their relative sizes and positions. When objects are grouped, any editing operations carried out on that group are applied to all members of the group. If you click on one member of the group, the whole group is selected.

To group drawing objects:

- 1) Select one object, then hold down the *Shift* key and select the others you want to include in the group. The bounding box expands to include all the selected objects.
- 2) With the objects selected, hover the mouse pointer over one of the objects and choose Format > Group > Group on the Menu bar, or click the Group icon on the Drawing Object Properties toolbar, or right-click and choose Group in the context menu.

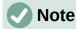

You cannot include an embedded or linked image in a group with drawing objects.

You can edit an individual member of a group without ungrouping or breaking the group. Select the group and then do one of the following:

- Go to Format > Group > Enter Group on the Menu bar.
- Right-click and select Enter Group in the context menu.
- Click the Enter Group icon on the Drawing Object Properties toolbar.

When you have finished editing an individual member of a group, do one of the following:

- Go to Format > Group > Exit Group on the Menu bar.
- Right-click and select **Exit Group** in the context menu.
- Click the Exit Group icon on the Drawing Object Properties toolbar.

To ungroup or break apart a group of objects, select the group and then do one of the following:

- Go to Format > Group > Ungroup on the Menu bar.
- Right-click and select **Ungroup** in the context menu.
- Click the **Ungroup** icon on the Drawing Object Properties toolbar.

## **Rotating drawing objects**

You can rotate a drawing object in a similar way to rotating images (page 23). To rotate a drawing object to any required angle, use either of these methods:

- **Interactively**. Select the drawing object and click the **Rotate** icon on the Drawing Object Properties toolbar. Rotation handles appear around the object. Hover the mouse pointer over a handle; when the pointer changes shape, click and drag it to the required angle.
- **Position and Size dialog**. Right-click the object and select **Position and Size**. On the dialog (Figure 22), select the *Rotation* tab. In the *Rotation Angle* field, specify the rotation required. By default, rotation is around the center of the object, but you can choose a different pivot point.

## 🧃 Tip

Of particular interest to Writer is the Text Box drawing object. Ordinary text can only be rotated to 90, 180, or 270 degrees, as described in Chapter 9, but a Text Box object can be rotated to any desired angle.

| • • •          |                   | Position and | Size                                  |
|----------------|-------------------|--------------|---------------------------------------|
|                | Position and Size | Rotation     | Slant & Corner Radius                 |
| Pivot Point    |                   |              |                                       |
| Position X:    | -0.46 cm 🗘        | <u>و</u>     | -cç                                   |
| Position Y:    | -0.78 cm          | 6<br>C       | • • • • • • • • • • • • • • • • • • • |
|                |                   | Defa         | ult settings:                         |
| Rotation Angle | e                 |              |                                       |
| Angle:         | β0.00° Ĵ          | Defa         | ult settings:                         |

Figure 22: Position and Size dialog, Rotation tab

## Creating an image map

An image map defines areas of an image (called hotspots) with hyperlinks to web addresses, other files on the computer, or parts of the same document. Hotspots are the graphic equivalent of text hyperlinks. Clicking on a hotspot causes LibreOffice to open the linked page in the appropriate program (for example, the default browser for an HTML page; LibreOffice Calc for a ODS file; a PDF viewer for a PDF). You can create hotspots of various shapes and include several hotspots in the same image.

| 🗅 ImageMap Editor               |                                   |                      |
|---------------------------------|-----------------------------------|----------------------|
| 🖌 🔰 🖬   🗟 🥅 👄 🖄 🛃 📑             | ) ***   Þ) @   🗹 🌣 🖻              |                      |
| Address: http://www.libreoffice | e.org/                            | •                    |
| Text: Go to English section     | of LibreOffice.org                | <u>F</u> rame: _self |
| English                         | Italiano                          | Deutsch              |
|                                 | LibreOffic<br>The Document Founda | Ce Español           |
| Português                       | Nederlands                        | Français             |
| 日本語                             |                                   | 한글 문서                |
| <br>http://www.libreoffice.org/ | 0.00 cm / 0.00 cm                 | 24.97 cm x 9.95 cm   |

Figure 23: The dialog to create or edit an image map

To use the ImageMap Editor (Figure 23):

- 1) In the Writer document, select the image in which you want to define the hotspots.
- 2) Choose **Tools > ImageMap** on the Menu bar. The ImageMap Editor (Figure 23) opens.
- 3) Use the tools and fields in the dialog (described below) to define the hotspots and links.
- 4) Click the **Apply** icon to apply the settings.
- 6) When done, click the **Save** icon to save the image map to a file, then close the dialog.

The main part of the dialog shows the image on which the hotspots are defined. A hotspot is identified by a line indicating its shape.

The toolbar at the top of the dialog contains the following tools:

- Apply: applies the changes.
- Open, Save, Close, and Select.
- **Rectangle**, **Ellipse**, **Polygon**, and **Freeform Polygon**: tools for drawing a hotspot shape. These tools work in the same way as the tools in the Drawing toolbar.
- Edit, Move, Insert, Delete Points: advanced editing tools to manipulate the shape of a polygon hotspot. Select the Edit Points tool to activate the other tools.
- Undo and Redo: cancels the previous action or reapplies the previous canceled action.
- Active: toggles the status of a selected hotspot between active and inactive.
- **Macro**: associates a macro with the hotspot instead of just associating a hyperlink.
- **Properties**: sets the hyperlink properties and adds the Name attribute to the hyperlink.

Below the toolbar, specify for the selected hotspot:

- Address: the address pointed to by the hyperlink. You can also point to an anchor in a document; to do this, write the address in this format: file:///<path>/document\_name#anchor\_name
- *Text*: type the text that you want to be displayed when the mouse pointer is moved over the hotspot.

• *Frame*: where the target of the hyperlink will open: pick among \_blank (opens in a new browser window), \_self (opens in the active browser window), \_top or \_parent.

## i) Tip

The value \_self for the target frame will work in the vast majority of occasions. It is therefore not recommended to use the other choices unless absolutely necessary.

## Managing the LibreOffice Gallery

By default, the Gallery is opened in the Sidebar. You can let the Gallery float as you can other Sidebar decks. You can display the Gallery in Icon View (Figure 2) or Detailed View (Figure 24), and you can hide or show the Gallery by clicking on the Sidebar's **Hide** button.

Graphics in the Gallery are grouped by themes, such as Arrows, Diagrams, and People. You can create other groups or themes and add your own images or find extensions containing more graphics. Click a theme to see its contents displayed in the Gallery window.

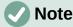

The default themes supplied with LibreOffice can not be customized, although new themes can be added; see "Adding a new theme to the Gallery" below. The locked themes are easily recognizable by right-clicking on them; the only option in the context menu is **Properties**.

| Gallery              | × :   |
|----------------------|-------|
| Arrows               | =     |
| BPMN                 |       |
| Bullets              |       |
| Diagrams Elow chart  | A     |
|                      |       |
| curved-right-arrow   | 0     |
| Curved-left-arrow    | 2     |
| 180-degree-arrow     |       |
| curved-up-arrow      |       |
| Curved-down-arrow    |       |
| Curved-up-down-arrow |       |
| C 3-circle-arrow     |       |
| 1-circle-arrow       |       |
| C 2-circle-arrow     |       |
| s-line               |       |
|                      | New 🔩 |

Figure 24: Gallery in Detailed View

## Adding a new theme to the Gallery

You may wish to add your own theme to the Gallery to hold any images or other objects that you use frequently, for example, a company logo. Or you may wish to add several themes, each

holding images for a specific project.

To add a new theme to the Gallery:

- 1) Click the **New** button below the list of themes (Figure 24).
- 2) In the Properties of New Theme dialog, click the *General* tab and type a name for the new theme.
- 3) Click the *Files* tab and add images to the theme, as described below.

## 👔 Tip

You can also get more gallery themes from the LibreOffice extensions website at https://extensions.libreoffice.org/, including themes from previous versions of LibreOffice that are no longer installed with the program. Themes in extensions install automatically.

## Adding objects to the Gallery

To add objects to a theme that you have created:

- 1) Right-click the name of the theme and select **Properties** in the context menu.
- 2) In the theme's Properties dialog, click the *Files* tab (Figure 25).

| 00                 | Properties of My Theme                                                  |            |
|--------------------|-------------------------------------------------------------------------|------------|
|                    | General Files                                                           |            |
| File type:         | <all files=""> (*.bmp;*.dxf;*.emf;*.eps;*.gif;*.jpg;*.jpeg;*.jfif</all> | Find Files |
| <no files=""></no> | •                                                                       | Add        |
|                    |                                                                         | Add All    |

Figure 25: Gallery Properties dialog

To add several files at once:

- 1) In the Properties dialog, click the **Find Files** button.
- 2) The Select Path dialog (not shown) opens. You can enter the path for the file's directory in the *Path* text box, or you can navigate to locate the file's directory.
- 3) Click the **Select** button to start the search. A list of files is then displayed in the Properties dialog. You can use the file type drop-down list to limit the files displayed.
- 4) To add all of the files shown in the list, click Add All. Otherwise, select the files to add and then click Add (hold down either the *Shift* key or the *Ctrl* key while clicking on the files).

To add a single file:

- 1) In the Properties dialog, click Add to open the Gallery dialog (a file browser).
- 2) Use the navigation controls to locate the image to add to the theme. Select it and then click **Open** to add it to the theme.
- 3) Click **OK** on the Properties dialog to close it.

## Deleting images and themes from the Gallery

To delete an image from a theme, right-click on the name of the image file or its thumbnail in the Gallery, then click **Delete** in the context menu. A message appears, asking if you want to delete this object. Click **Yes**.

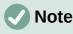

Deleting the name of a file from the list in the Gallery does not delete the file from the hard disk or other location.

To delete a theme from the Gallery, select it from the list of themes, right-click, then click **Delete** in the context menu. You cannot delete a theme supplied with LibreOffice.

## Location of the Gallery and the objects in it

Graphics and other objects shown in the Gallery can be located anywhere on your computer's hard disk, on a network drive, or other removable media. When you add graphics to the Gallery, the files are not moved or copied; the location of each new object is simply added as a reference.

In a workgroup, you may have access to a shared Gallery (where you cannot change the contents unless authorized to do so) and a user Gallery, where you can add, change, or delete objects.

The location of the user Gallery is specified in **Tools > Options > LibreOffice > Paths**. You can change this location, and you can copy your gallery files (SDV) to other computers.

Gallery contents provided with LibreOffice are stored in a different location. You cannot change this location.

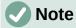

The locations of Gallery themes distributed through LibreOffice extensions are determined by the extensions' settings.

## **Using Fontwork**

With Fontwork you can create graphical text art objects to make your work more attractive. There are many different settings for text art objects (line, area, position, size, and more), so you have a large choice.

#### **Creating a Fontwork object**

- On the Fontwork toolbar (View > Toolbars > Fontwork) or the Drawing toolbar (View > Toolbars > Drawing), click the Insert Fontwork Text icon, or choose Insert > Fontwork on the Menu bar.
- 2) In the Fontwork Gallery dialog (Figure 26), select a Fontwork style (scroll down to see more choices), then click **OK**.

| Fontwork Gallery         |        |        |              |  |  |  |  |  |  |  |  |
|--------------------------|--------|--------|--------------|--|--|--|--|--|--|--|--|
| Select a Fontwork style: |        |        |              |  |  |  |  |  |  |  |  |
| Simple                   | Gray   | Shadow | LETTER       |  |  |  |  |  |  |  |  |
| Outline                  | Style  | Snow   | Stone        |  |  |  |  |  |  |  |  |
| blue                     | Shadow | Open   | Outline      |  |  |  |  |  |  |  |  |
| Favorite 2               | NOTE   | GHOST  | STAR<br>WARS |  |  |  |  |  |  |  |  |
| Help Cancel OK           |        |        |              |  |  |  |  |  |  |  |  |

Figure 26: The Fontwork Gallery

- 3) The Fontwork object will appear in your document. Notice the squares around the edge (indicating that the object is selected) and the differently colored dot; these are discussed in "Moving and resizing Fontwork objects" on page 35.
- Resize the object using one of the corner handles (hold down the *Shift* key to keep the sides proportional), or right-click and choose **Position and Size** in the context menu for more precise sizing.
- 5) Double-click the object to edit the Fontwork text (Figure 27). Type your own text in place of the black text that appears over the object.

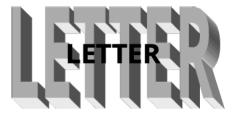

Figure 27: Editing Fontwork text

6) Click anywhere in a free space or press *Esc* to apply your changes.

### **Editing a Fontwork object**

Now that the Fontwork object is created, you can edit some of its attributes. To do this, you can use the Fontwork toolbar, the Fontwork panel on the Properties deck in the Sidebar, the Formatting toolbar, or menu options as described in this section. If the selected Fontwork object is a 3D object, you can also use the 3D-Settings toolbar.

#### Using the Fontwork toolbar

Make sure that the Fontwork toolbar (Figure 28) is visible. If you do not see it, go to **View > Toolbars > Fontwork**. Click the icons to edit Fontwork objects. Icons 2–6 also appear in the

Fontwork panel on the Properties deck in the Sidebar.

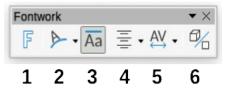

Figure 28: The floating Fontwork toolbar

- 1) Fontwork Gallery: Opens the Fontwork Gallery (Figure 26).
- 2) **Fontwork Shape:** Edits the shape of the selected object. You can choose from a palette of shapes.

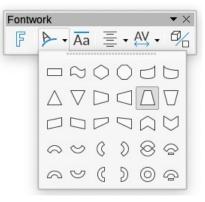

3) **Fontwork Same Letter Heights**: Changes the height of characters in the object. Toggles between normal height (some characters taller than others, for example capital letters, d, h, l and others) and all letters the same height.

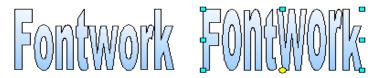

Figure 29: Left: normal letters; right: same letter heights

4) **Fontwork Alignment**: Changes the alignment of characters. Choices are *Left Align*, *Center*, *Right Align*, *Word Justify*, and *Stretch Justify*. The effects of the text alignment can only be seen if the text spans over two or more lines. *Stretch Justify* fills all the lines completely.

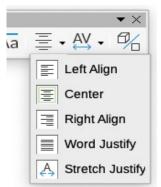

5) **Fontwork Character Spacing**: Changes the character spacing and kerning in the object. Choices are *Very Tight*, *Tight*, *Normal*, *Loose*, *Very Loose*, and *Custom*..., which opens a small dialog where you can specify a percentage.

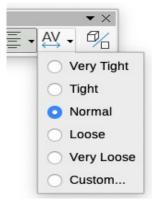

6) **Toggle Extrusion**: changes a 2D Fontwork object into a 3D object or a 3D object into a 2D object.

#### Using the Formatting toolbar

You can customize the Fontwork object with several more attributes. Click on the object; the Formatting toolbar changes to show the options for customizing the object. These choices are the same as the ones for other drawing objects, described earlier in this chapter. See also the *Draw Guide* for details.

#### Using menu options

You can use some the choices in the Format menu to anchor, align, arrange, and group selected Fontwork objects, wrap text around them, and flip them horizontally and vertically.

You can also right-click a Fontwork object and choose many of the same options in the context menu. The context menu also provides quick access to the Line, Area, and Position and Size dialogs. On the Position and Size dialog, you can enter precise values for size and position. For more information on all of these menu options, see the *Draw Guide*.

#### Using the 3D-Settings toolbar

If the selected Fontwork object is a 3D object, you can also use the options on the 3D-Settings toolbar. You can also change a 2D Fontwork object into a 3D object (or change a 3D object into a 2D object) by clicking the **Toggle Extrusion** icon on the Fontwork toolbar. For more information, see the *Draw Guide*.

### Moving and resizing Fontwork objects

When you select a Fontwork object, eight squares (known as handles) appear around the edge of the object, as shown below. You can drag these handles to resize the object.

A dark or colored dot also appears on the object. This dot may be in the same place as a handle, or it may be somewhere else. If you hover the cursor over this dot, the cursor changes shape. You can drag the dot in different directions to distort the object.

Hovering the mouse pointer over other parts of the object turns the pointer into the usual symbol for dragging the object to another part of the page.

For precise control of the location and size of the object, and to rotate the object, use the Position and Size dialog (Figure 22 on page 28).

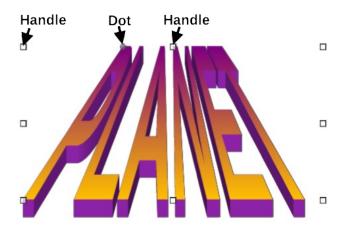

Figure 30: Handles and distortion dot on Fontwork object